Case: 1:15-cv-01046-SO Doc #: 368-1 Filed: 07/23/21 1 of 22. PageID #: 7919

Exhibit A

Crisis Intervention Team Data Collection Refresher

# 1. Title Page: Crisis Intervention Team Data Collection Refresher

### 1.1 Slide 1- CRISIS INTERVENTION TEAM (CIT)

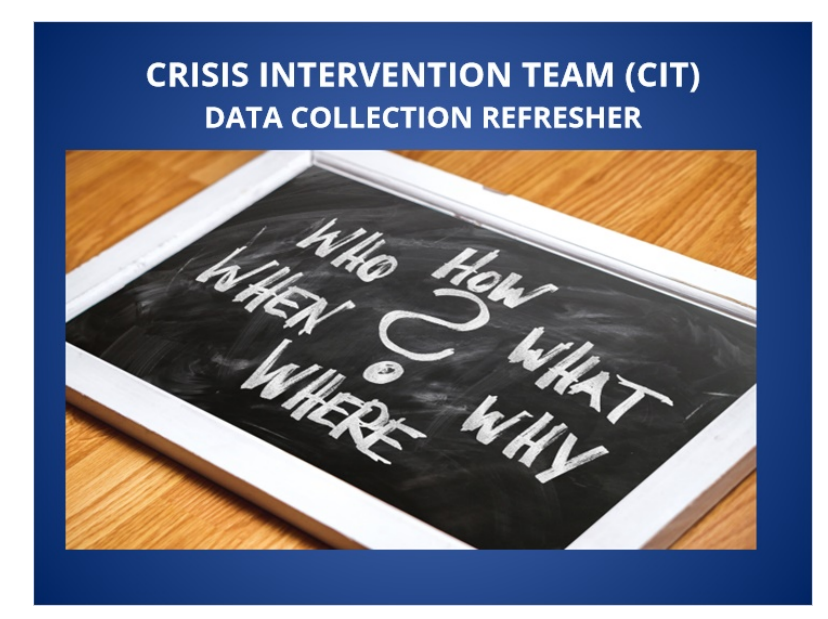

1.2 Slide 2- INTRODUCTION

# **INTRODUCTION**

The Cleveland Division of Police (CDP) is dependent on Crisis Intervention Team (CIT) data to spot trends, develop training, and formulate strategies in reducing calls for service for people involved in a mental health crisis. This data is currently captured through the Brazos electronic data collection form. This only succeeds if everyone is completing the proper reports and the CIT data sheet. This refresher training is meant to help officers ensure they are documenting CIT assignments properly.

#### 1.3 Slide 3- General Police Order 5.11.03,

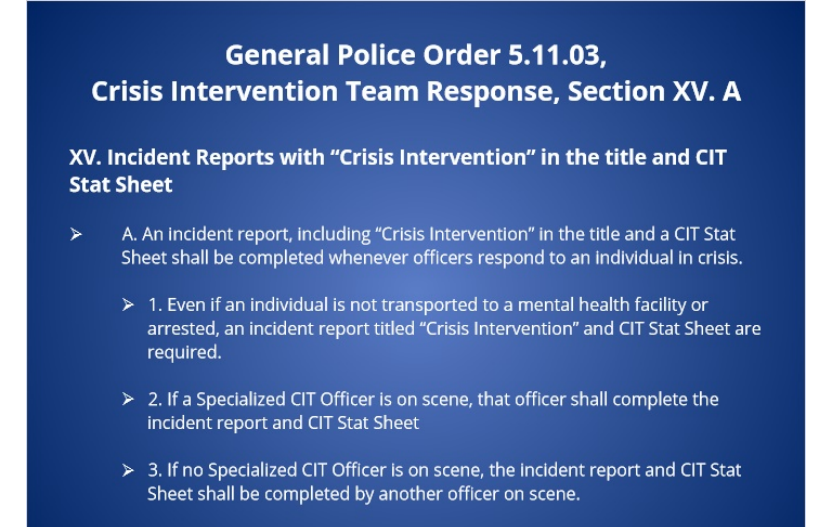

1.4 Slide 4- REPORTING REQUIREMENTS

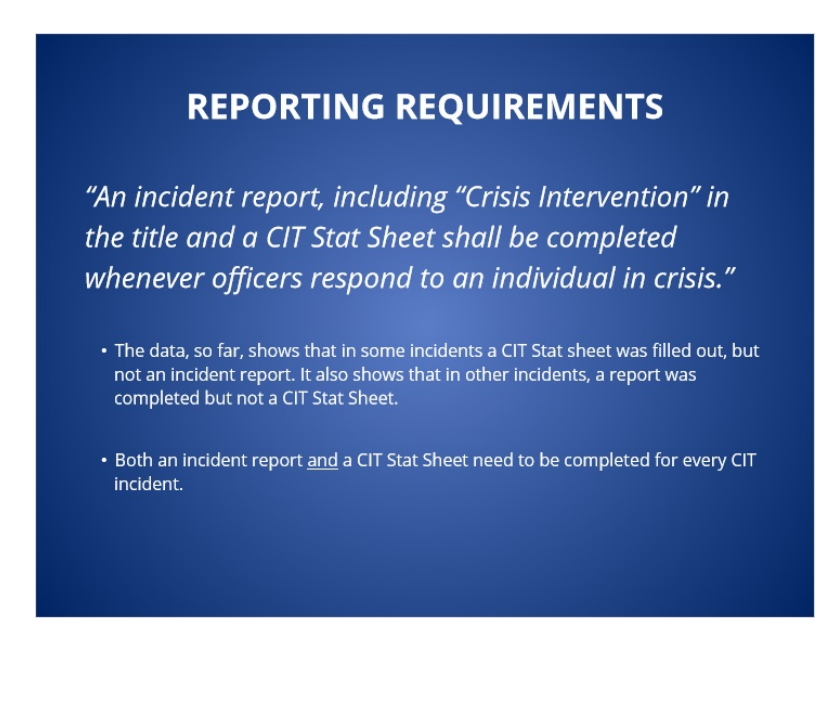

# 1.5 Slide 5- REPORTING REQUIREMENTS

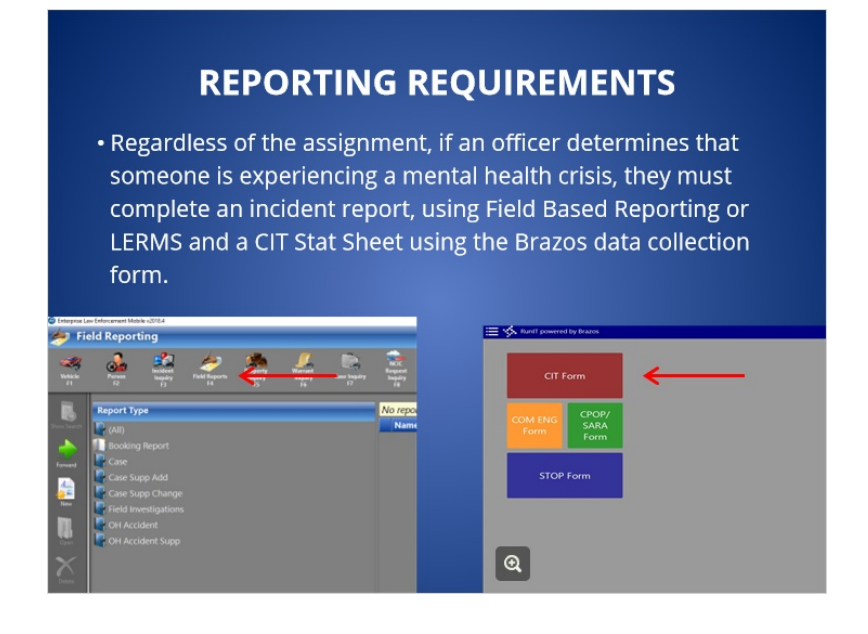

# 1.6 Slide 6- REPORTING REQUIREMENTS

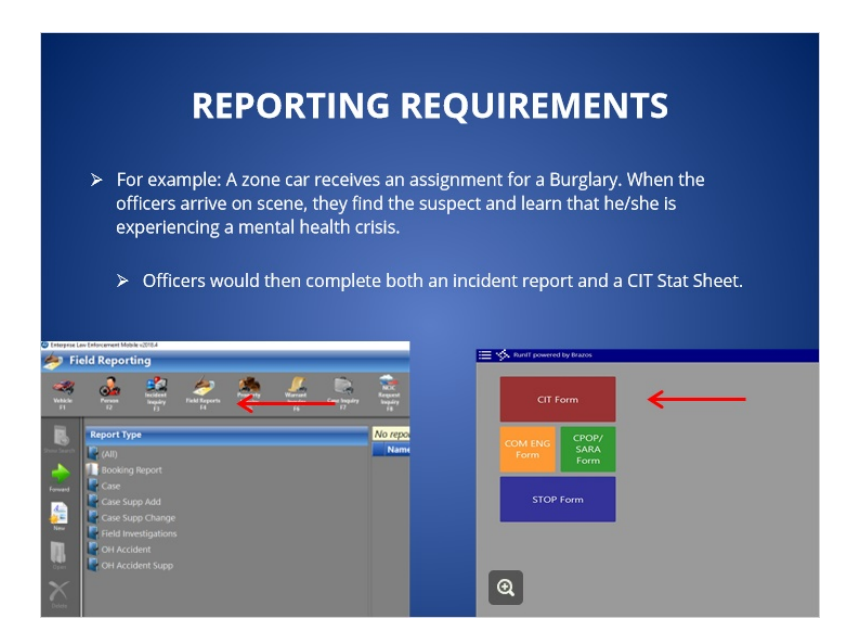

### 1.7 Slide 7- REPORTING CRISIS INTERVENTION IN FIELD BASED

### REPORTING

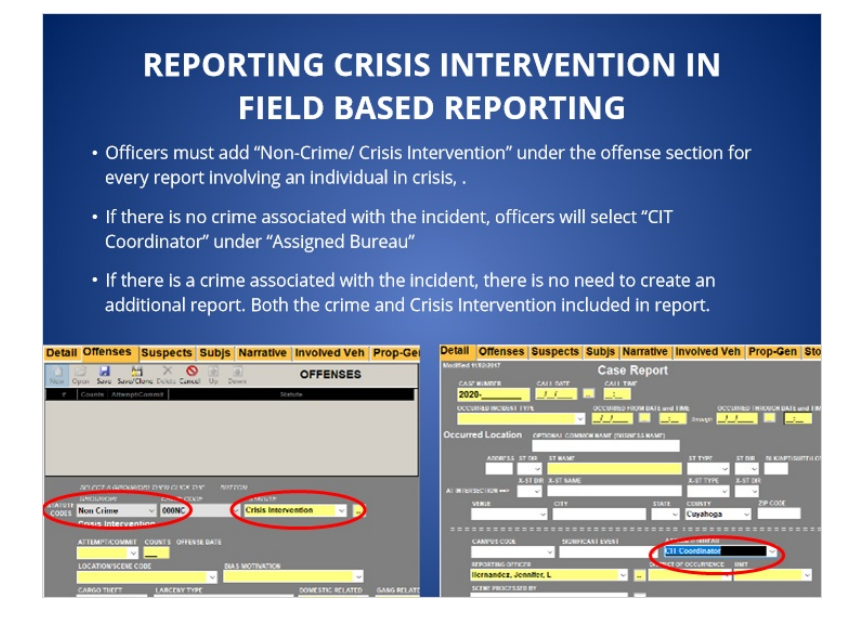

### 1.8 Slide 8- REPORTING REQUIREMENTS

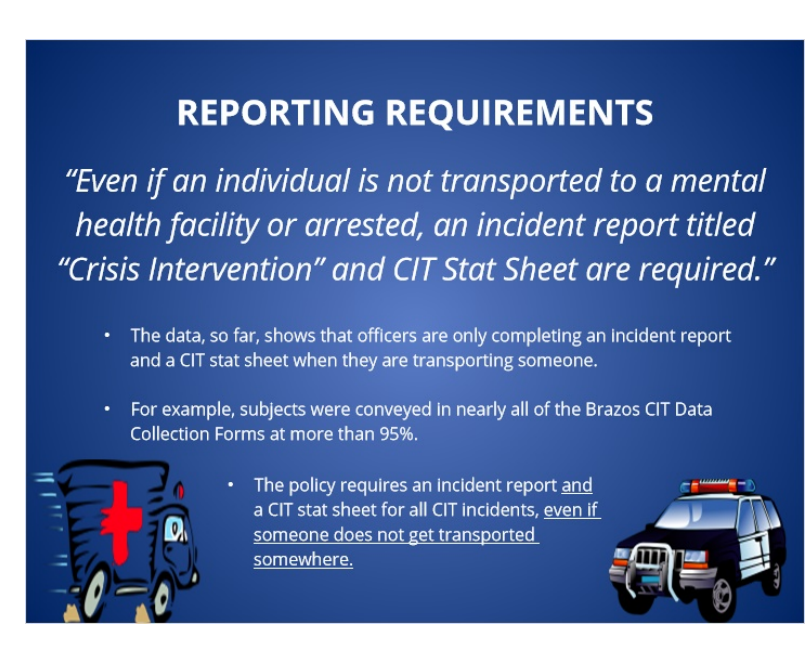

#### Notes:

 Officers are missing an opportunity to document the excellent work they do in de-escalating someone or resolving an incident without transporting someone

1.9 Slide 9- True or False. A CIT incident report and a data collection form only need to be completed when someone who is in crisis is transported to a hospital.

(True/False, 10 points, 2 attempts permitted)

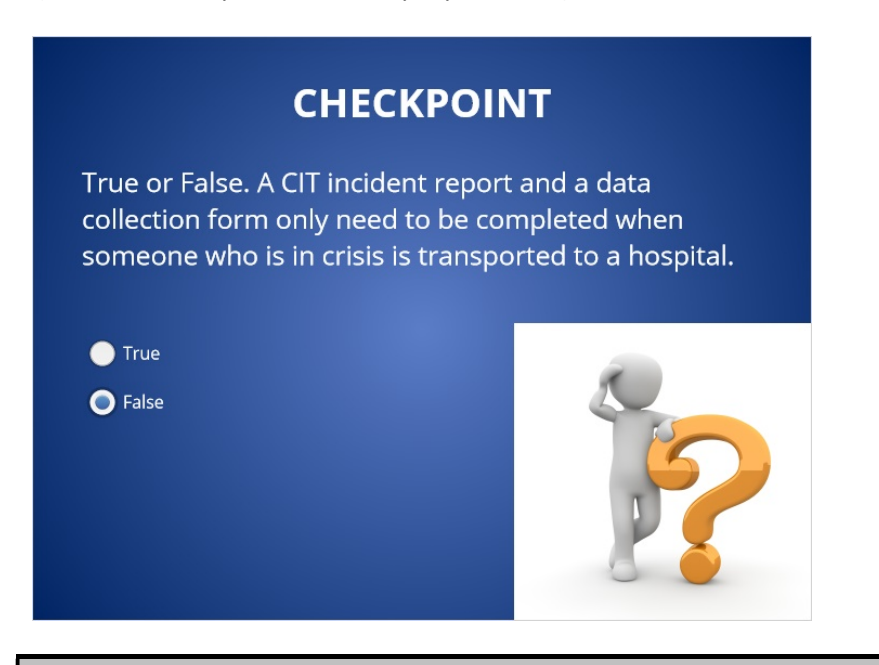

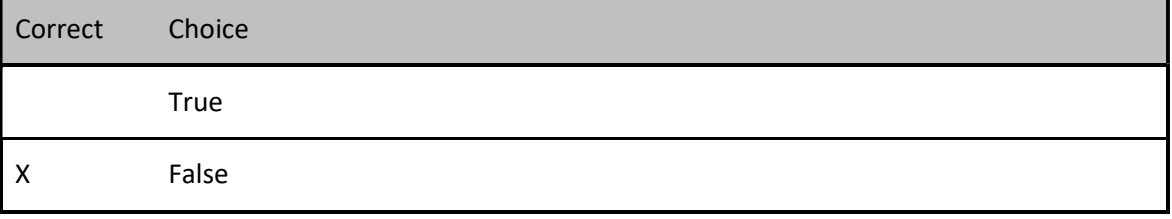

#### Feedback when correct:

That's right! You selected the correct response.

#### Feedback when incorrect:

You did not select the correct response.

# Correct (Slide Layer)

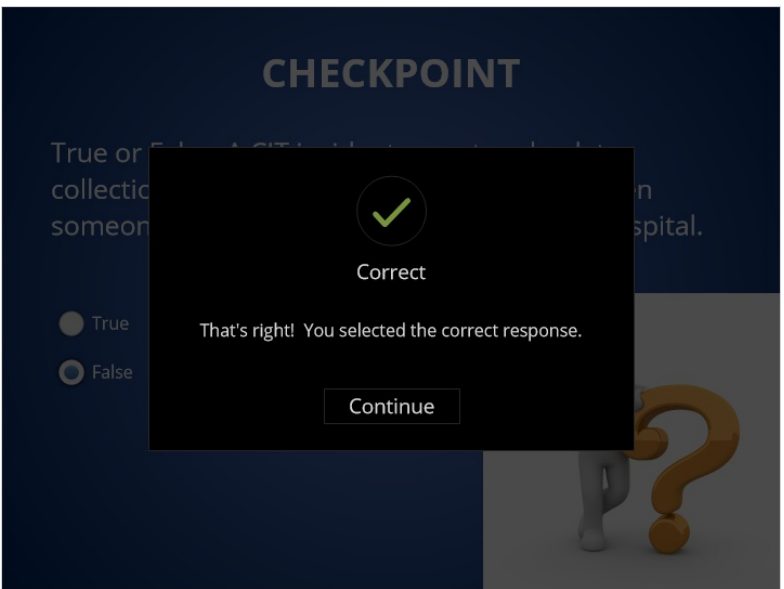

# Incorrect (Slide Layer)

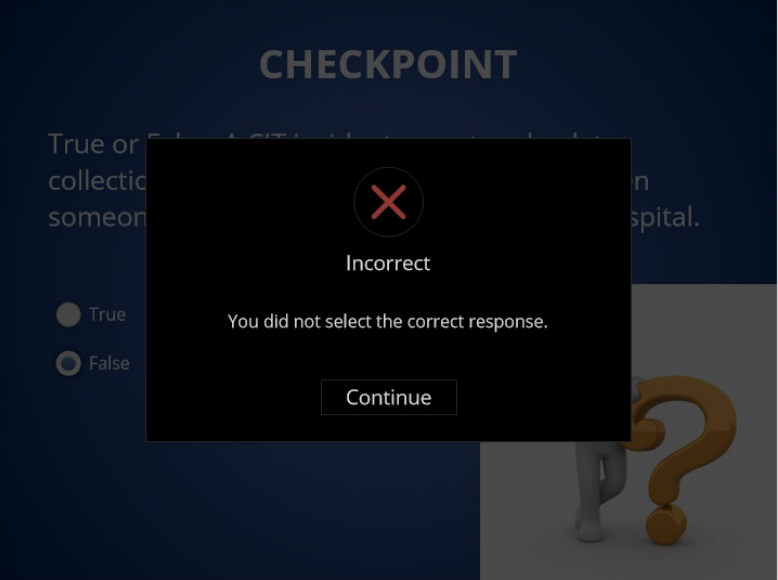

### Try Again (Slide Layer)

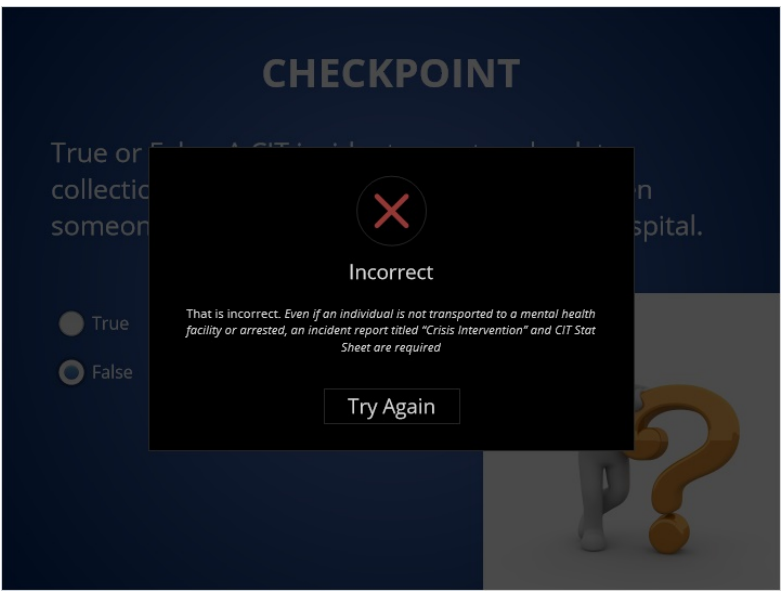

1.10 Slide 10- Correcting a form

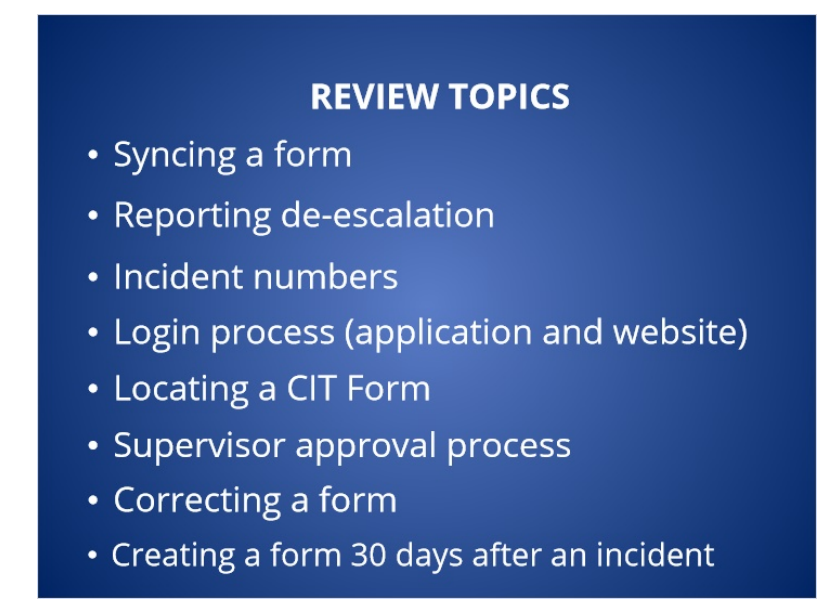

#### Notes:

We will now go over several important reminders about the data collection software system

# 1.11 Slide 11- SYNCING A FORM

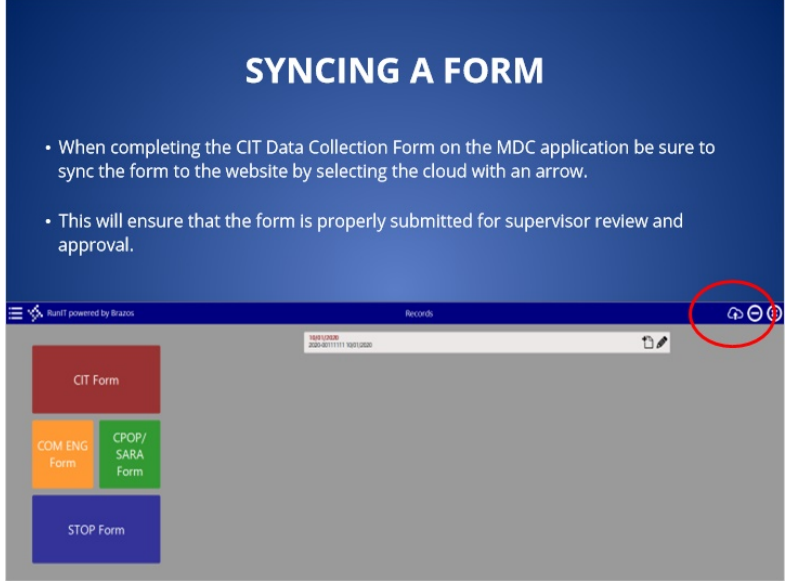

# 1.12 Slide 12- Reporting De-escalation

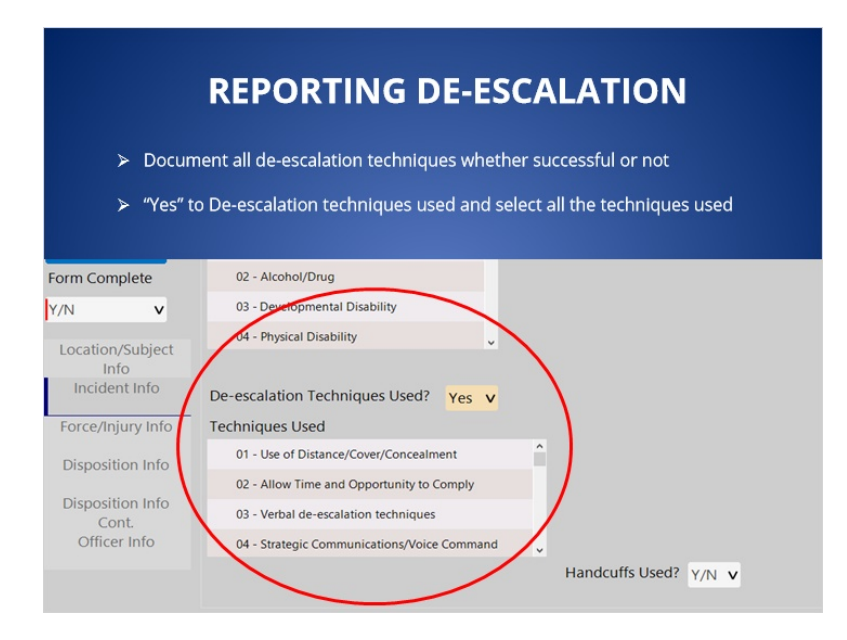

# 1.13 Slide 13- INCIDENT NUMBERS

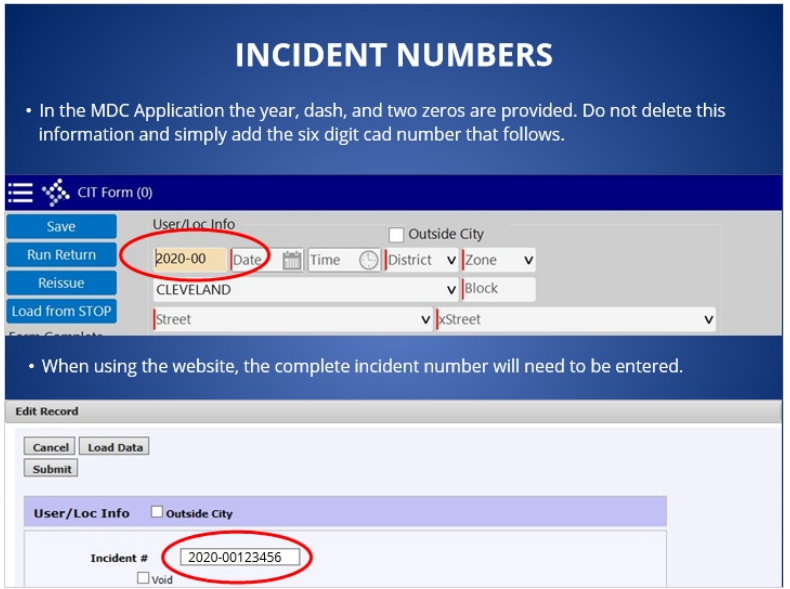

#### Notes:

It's important that the CAD number and the number entered into the Brazos data collection software are identical. The incident number entered always starts with a four digit year and a dash and is followed by an 8 digit incident number.

In the MDC Application the year, dash, and two zeros are provided. Do not delete this information and simply add the six digit cad number that follows.

When using the website, the complete incident number will need to be entered. For example 2020-00123456

### 1.14 Slide 14- MDC LOGIN

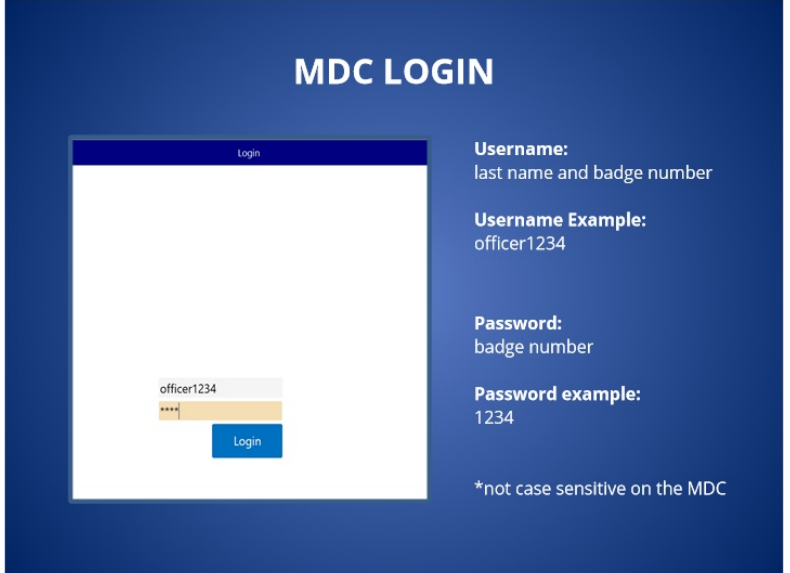

#### Notes:

Keep in mind that there are two ways to log into Brazos and each one has different login credentials. When accessing the form through the mobile data computer application, the username is the officer's last name followed by your badge number. The password is the officer's badge number. The username and password are not case sensitive in the MDC application.

# 1.15 Slide 15- WEBSITE LOGIN

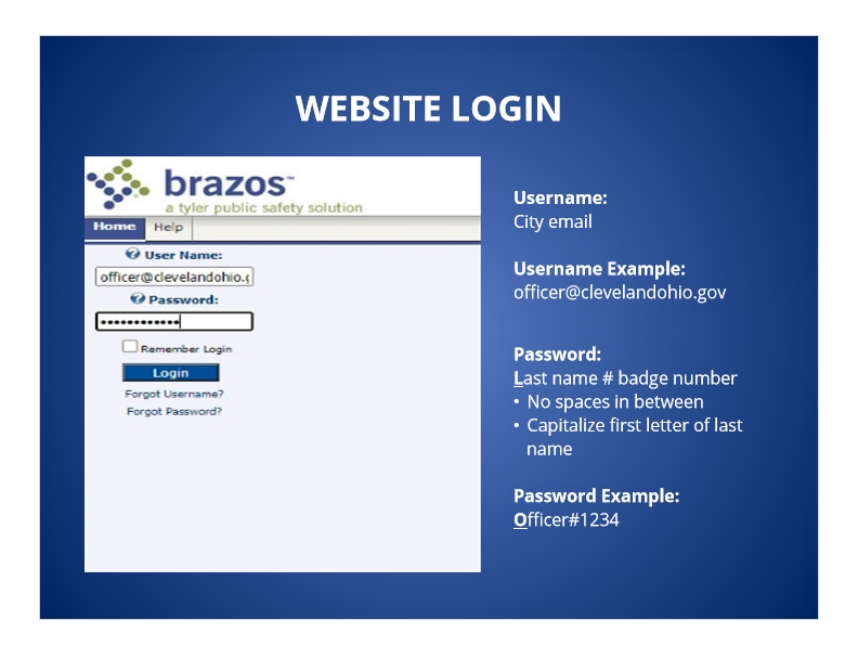

Published by Articulate® Storyline www.articulate.com

#### Case: 1:15-cv-01046-SO Doc #: 368-1 Filed: 07/23/21 12 of 22. PageID #: 7930

#### Notes:

When logging into the website, the username is the officer's city email and. The password is the officer's last name, pound sign and badge number with no spaces in between. The password is case sensitive so be sure to capitalize the first letter of the last name.

# 1.16 Slide 16- Checkpoint 3

(Multiple Choice, 10 points, 4 attempts permitted)

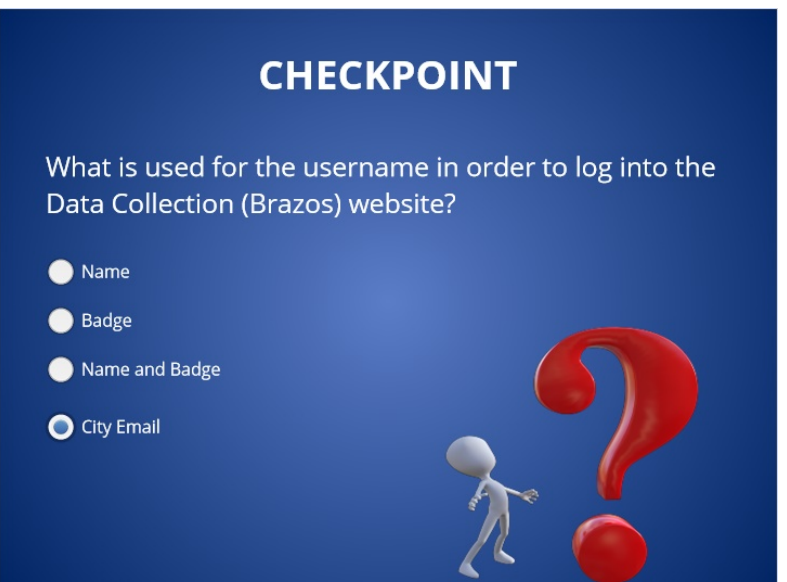

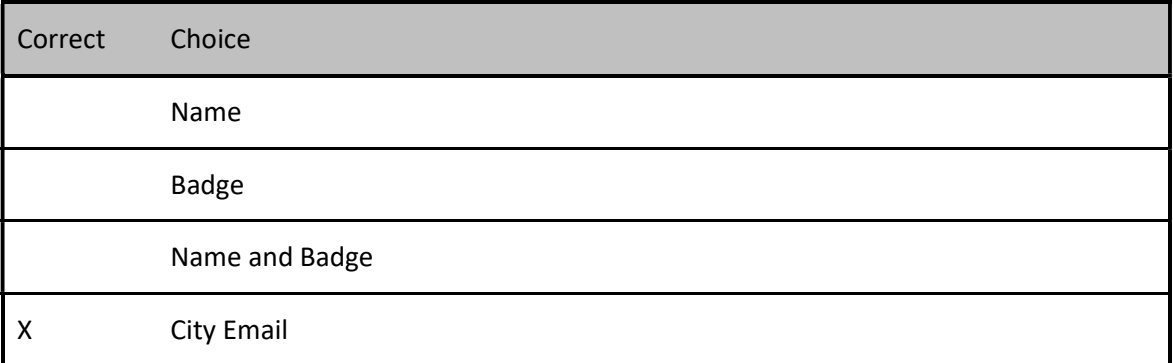

#### Feedback when correct:

That's right! You selected the correct response.

#### Feedback when incorrect:

You did not select the correct response.

# Correct (Slide Layer)

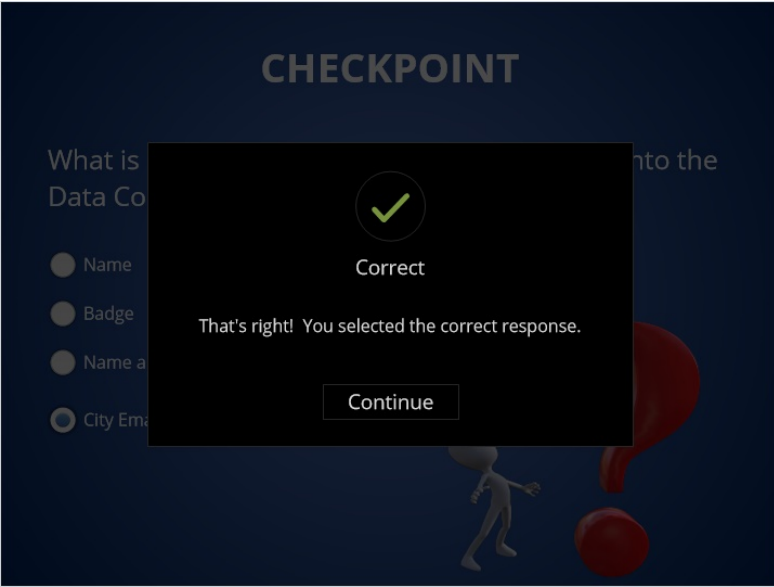

# Incorrect (Slide Layer)

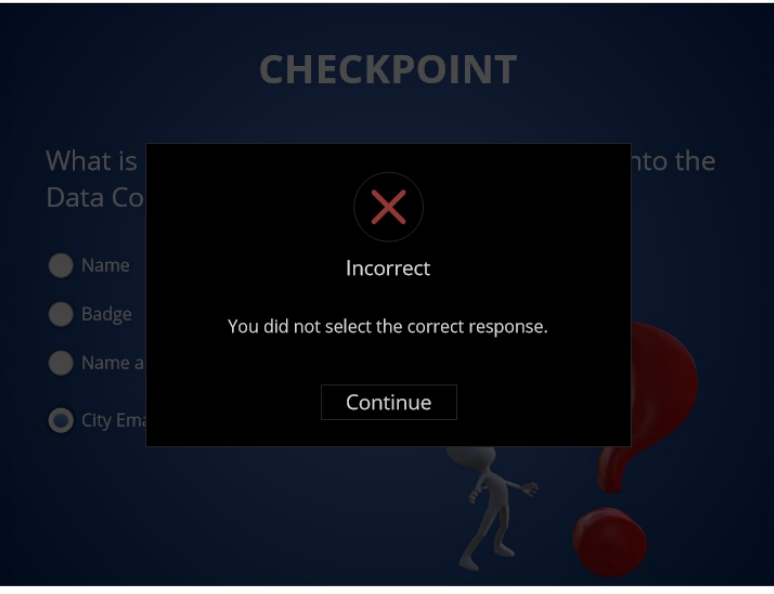

### Try Again (Slide Layer)

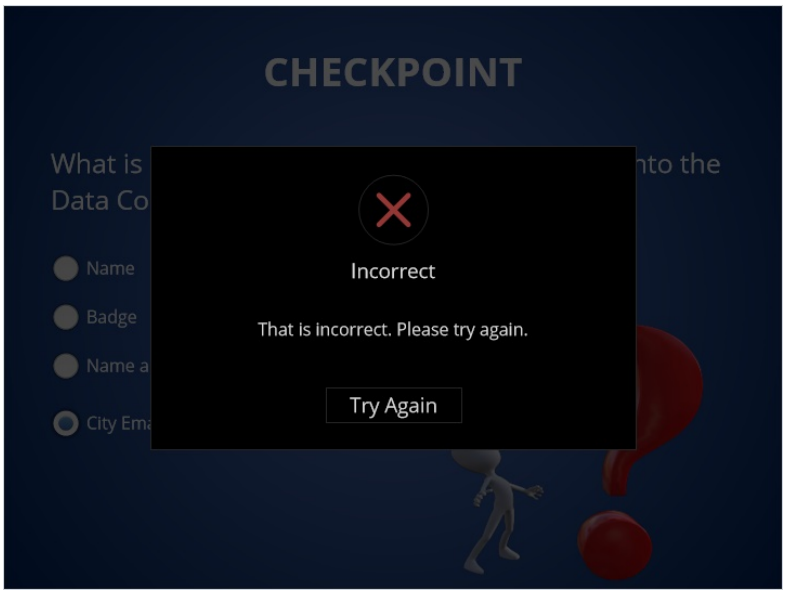

1.17 Slide 17- LOCATING A CRISIS INTERVENTION FORM

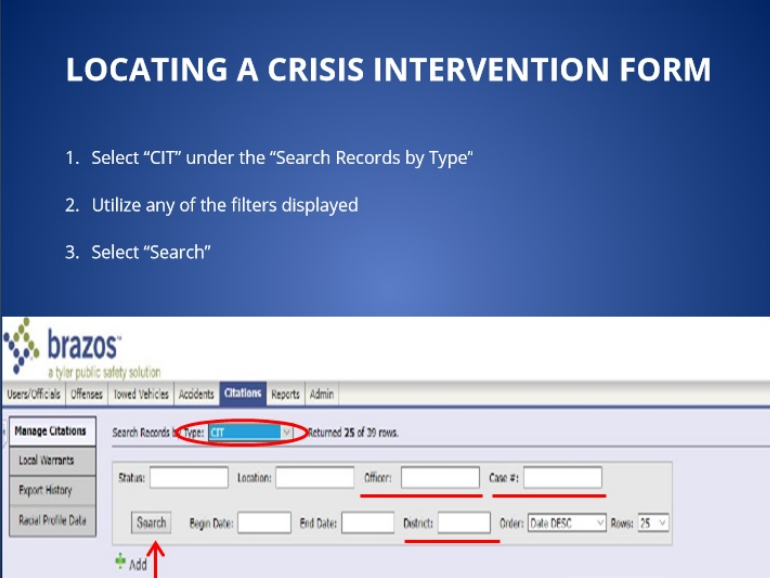

#### Notes:

After logging into the website, Officers can locate a crisis intervention form by first selecting "CIT" under the search records by type field. Officers can then utilize any of the filters displayed, For example officers name, case number, and/or District.

Multiple filters can be used when searching for a form. Select search to view the result. Information may auto populate into the fields so be sure to adjust of delete the filters.

### 1.18 Slide 18- SUPERVISOR APPROVAL PROCESS

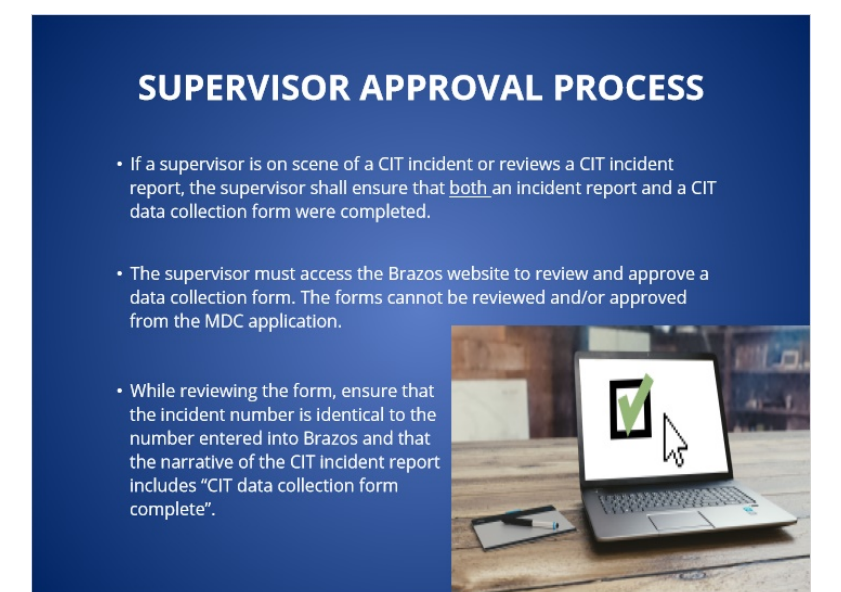

# 1.19 Slide 19- SUPERVISOR APPROVAL PROCESS

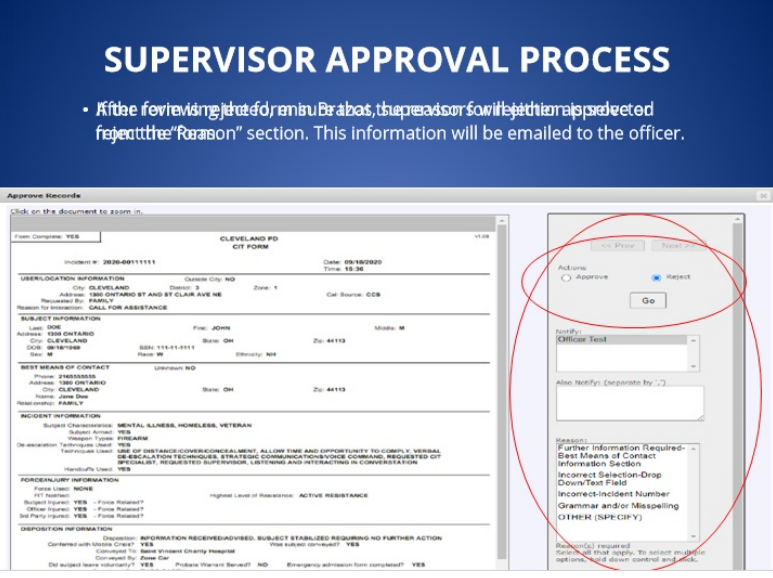

# 1.20 Slide 20- CORRECTING A FORM

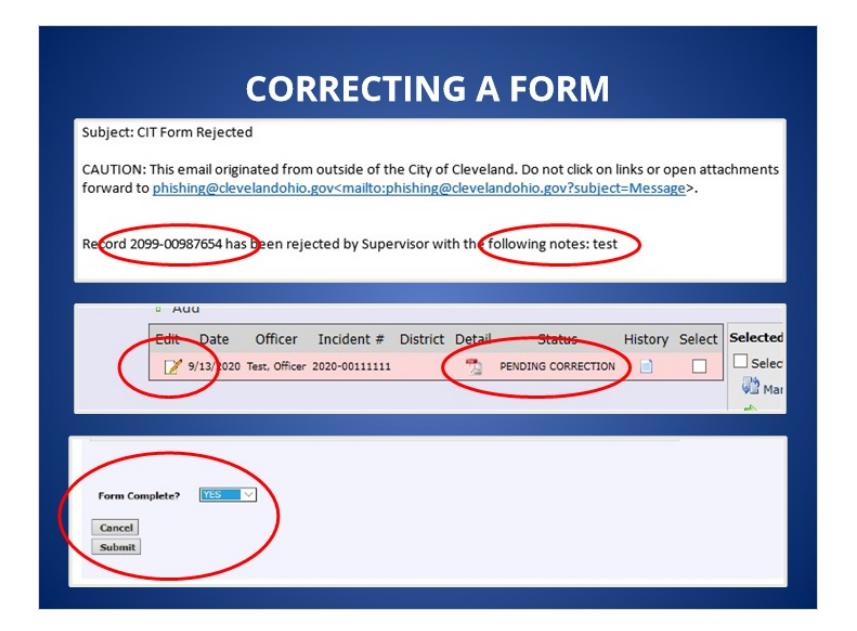

#### Notes:

When a supervisor rejects a form the officer will receive an email with the explanation for the rejection as well as the incident number. In order to make corrections to the form, the officer must log into the website. The form will be in a pending correction status. Select the paper and pencil icon to edit the form. Make all necessary corrections and once complete, select "Yes" under the "Form Complete" field and submit.

Do not create an additional form to correct an error

# 1.21 Slide 21- After a supervisor rejects a form, an email will be sent to the officer explaining the reason for rejection. What status will the form be in on the website after this occurs?

(Multiple Choice, 10 points, 4 attempts permitted)

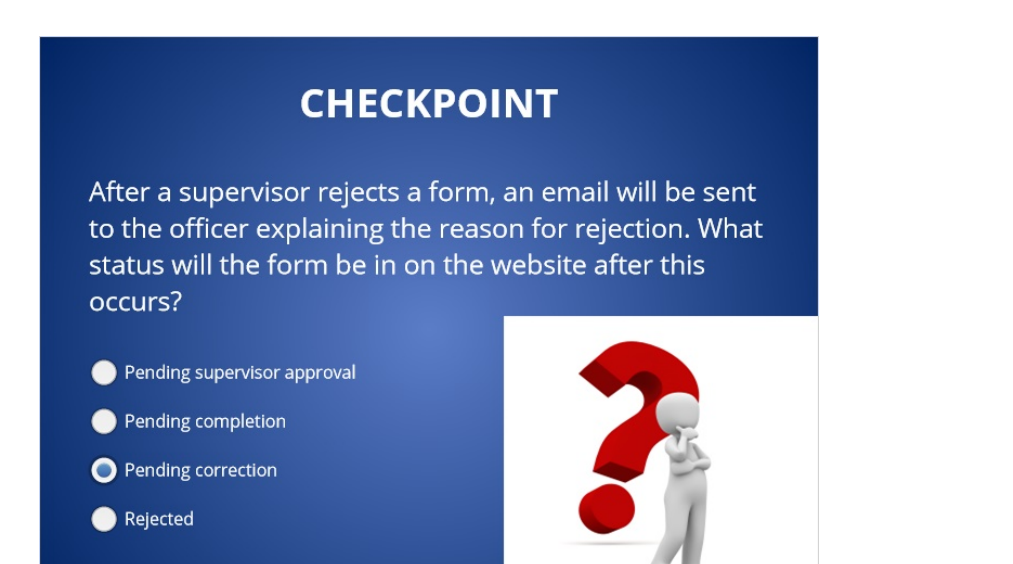

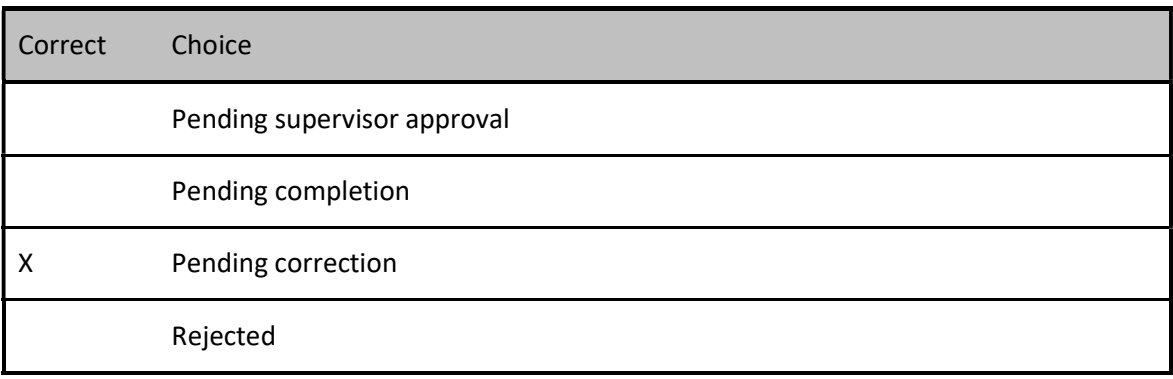

#### Feedback when correct:

That's right! You selected the correct response.

#### Feedback when incorrect:

You did not select the correct response.

# Correct (Slide Layer)

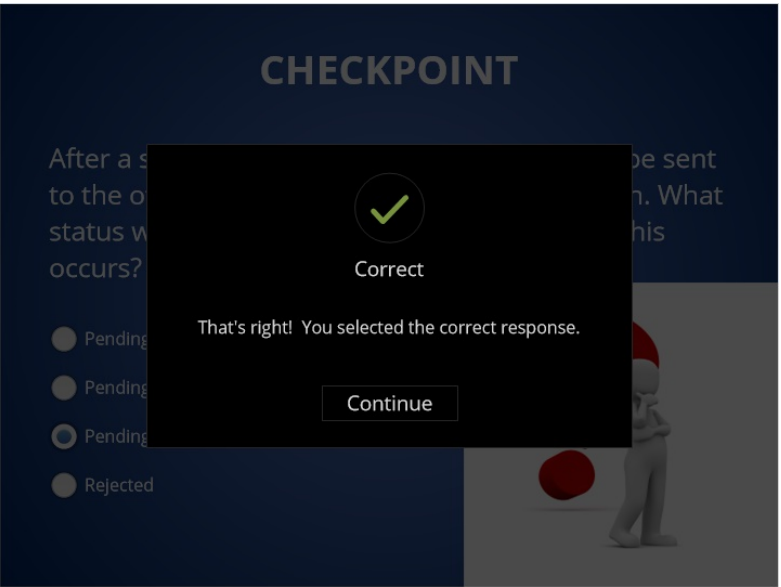

# Incorrect (Slide Layer)

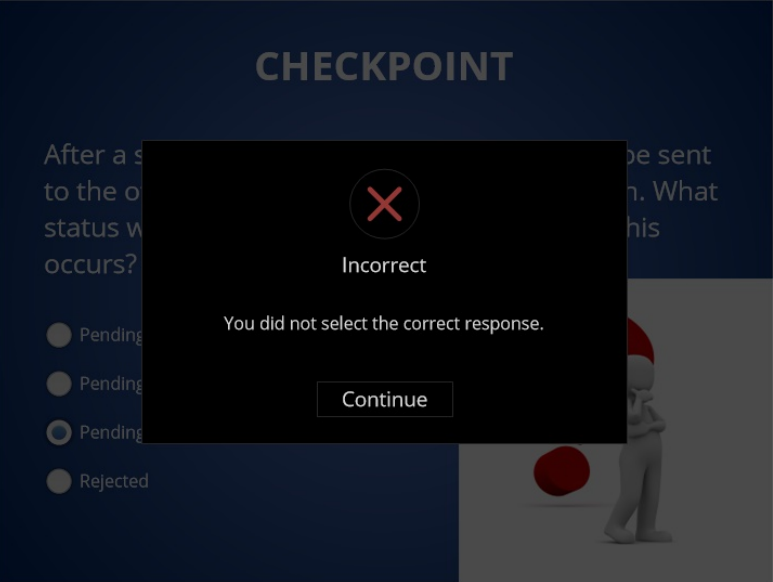

# Try Again (Slide Layer)

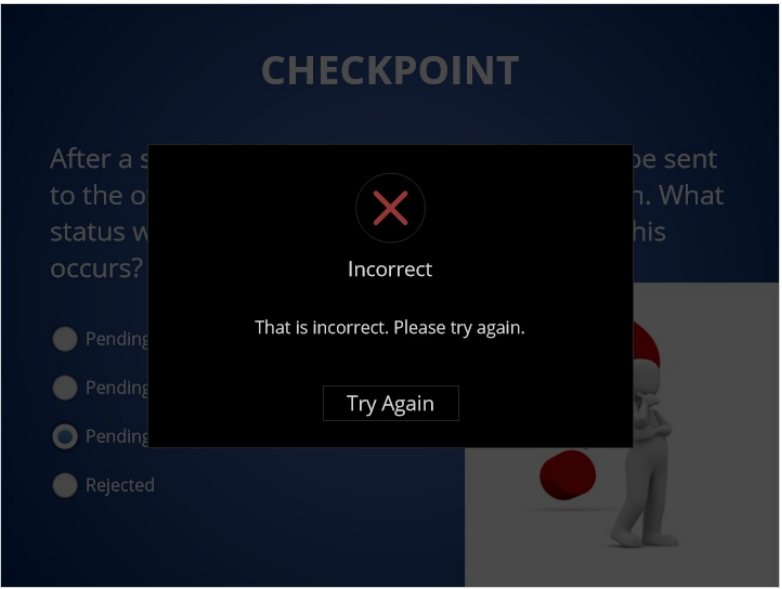

1.22 Slide 22- CREATING A FORM AFTER 30 DAYS

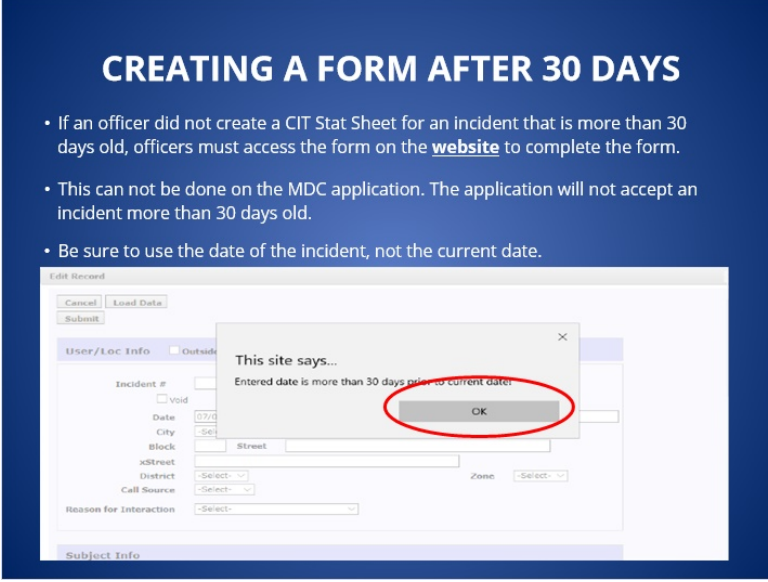

#### Notes:

If an officer did not create a CIT Stat Sheet for an incident that is more than 30 days old, officers must access the form on the website to complete the form. The MDC application will not accept an incident more than 30 days old.

 After entering a date on the website, an error message will appear stating that, the "Entered date is more than 30 days prior to the current date", Click ok to bypass the error message and continue completing the form.

1.23 Slide 23- If an officer is directed to correct a CIT data collection form or complete a form for an incident that occurred over 30 days ago, which Brazos software platform would the officer use to complete the form?

(Multiple Choice, 10 points, 4 attempts permitted)

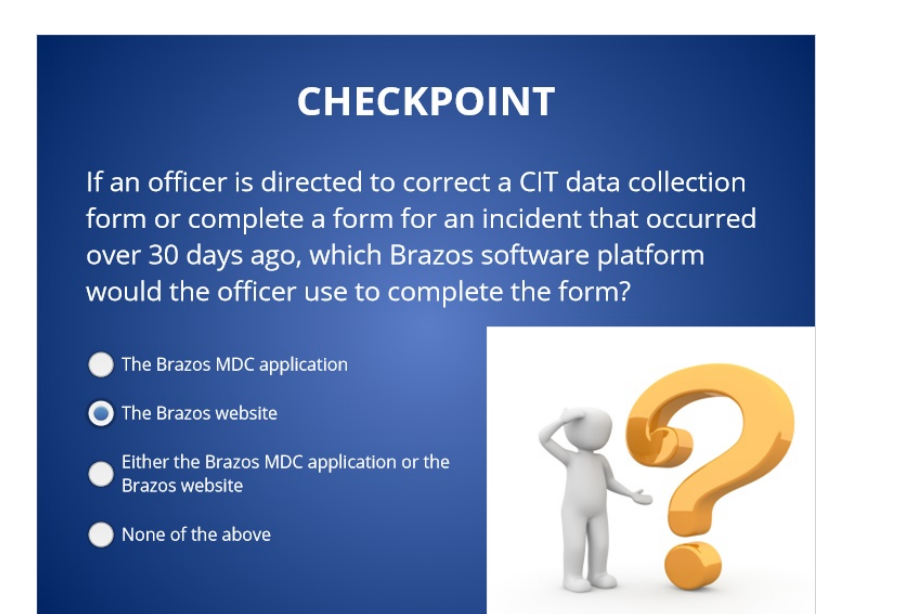

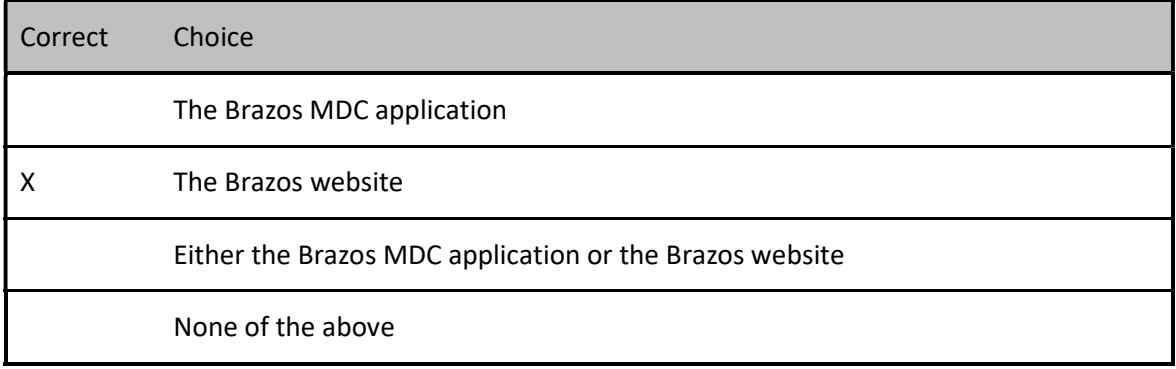

#### Feedback when correct:

That's right! You selected the correct response.

#### Feedback when incorrect:

You did not select the correct response.

# Correct (Slide Layer)

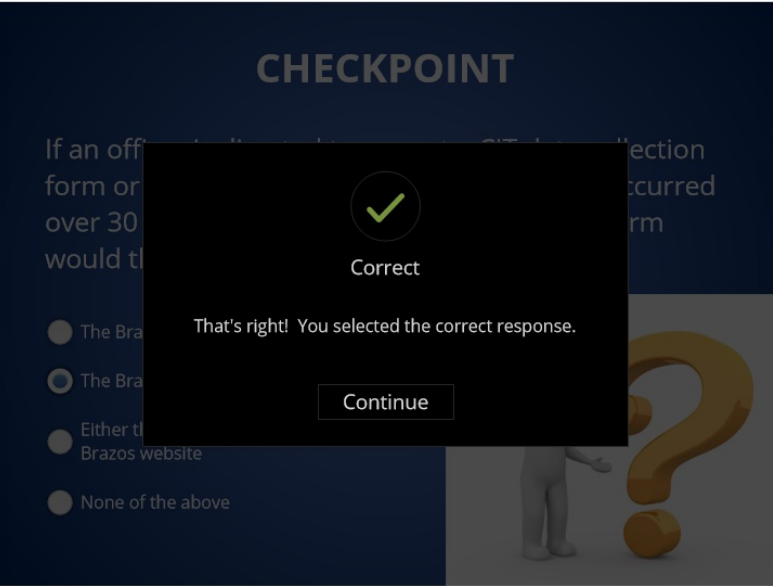

# Incorrect (Slide Layer)

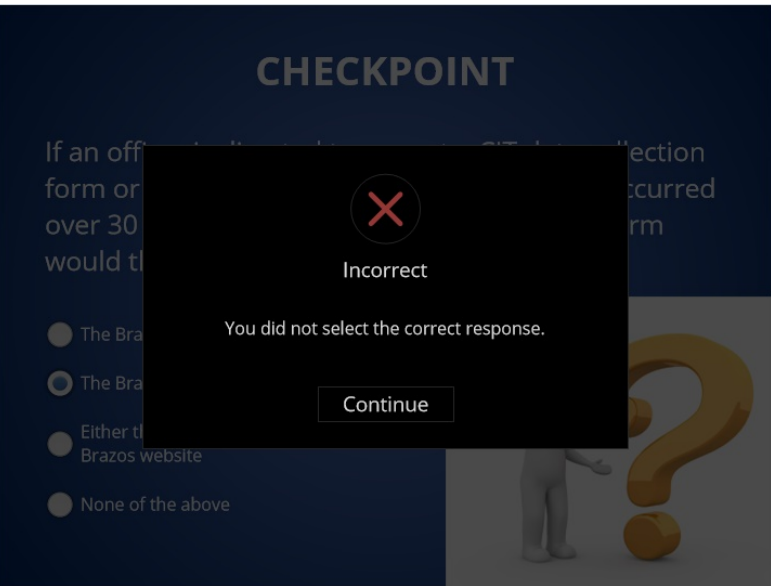

### Try Again (Slide Layer)

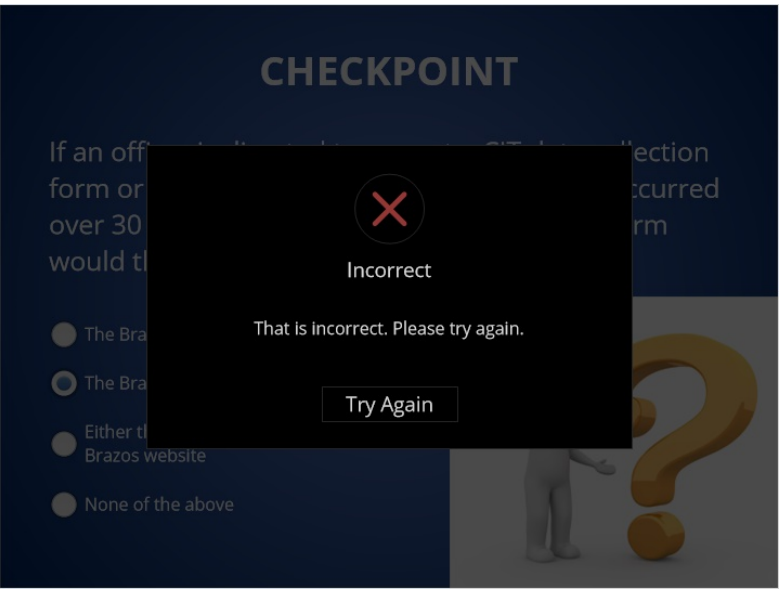

# 1.24 Slide 24- CONTACT INFORMATION

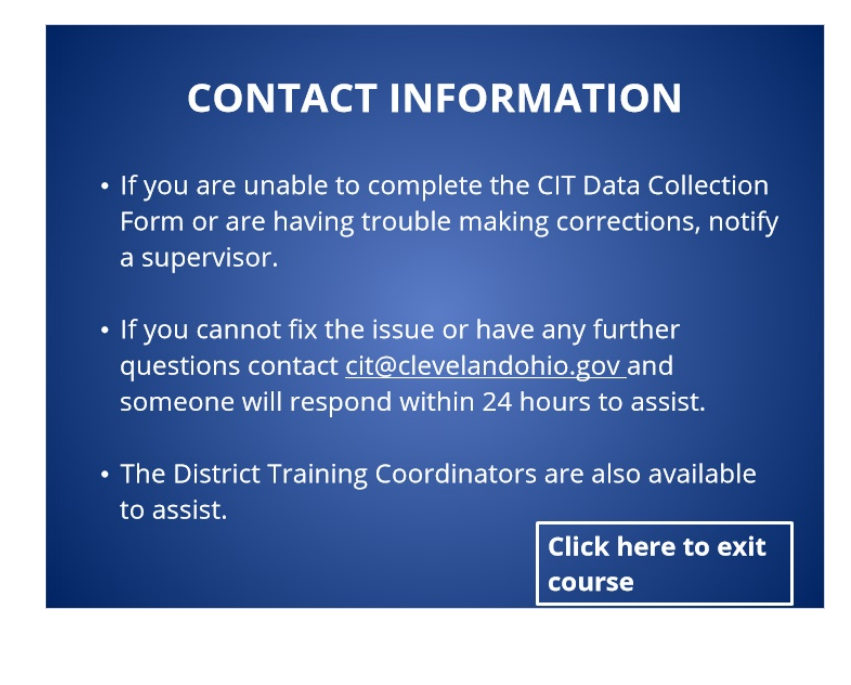